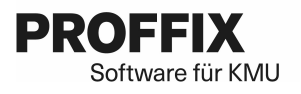

# Topal Lohnbuchhaltung -> Px 5 Migration Topal Lohnbuchhaltung -> Px 5

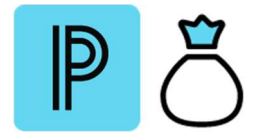

In dieser Anleitung wird die Migration und Datenübernahme aus der Topal Lohnbuchhaltung in Proffix beschrieben.

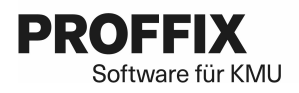

# Inhalt

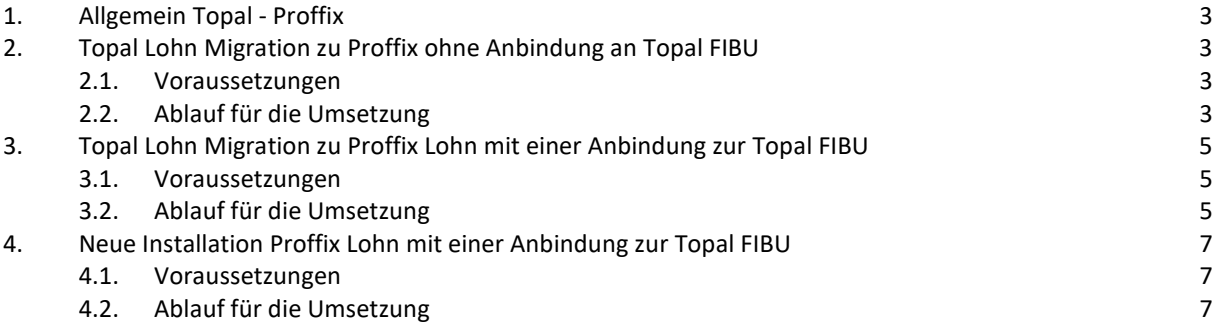

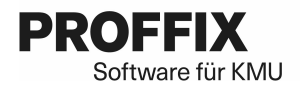

# 1. Allgemein Topal - Proffix

Für die Migration von Topal zu Proffix resp. den Betrieb von Proffix mit einer Topal Finanzbuchhaltung gibt es 3 Varianten, welche abhängig von Ihrer zukünftigen Installation sind. Es gibt folgende Varianten:

- **Topal Lohn Migration zu Proffix ohne Anbindung an Topal FIBU**
- **Topal Lohn Migration zu Proffix Lohn mit einer Anbindung zur Topal FIBU**
- Neue Installation Proffix Lohn mit einer Anbindung zur Topal FIBU

# 2. Topal Lohn Migration zu Proffix ohne Anbindung an Topal FIBU

#### 2.0. Voraussetzungen

Für den Betrieb einer solchen Installation benötigt es mindestens eine Lizenz der Proffix Lohnbuchhaltung, der Proffix Adressverwaltung und der Option «Berechtigungen». Falls das Importmodul, das Exportmodul oder die Option «Kostenstellen» benötigt werden, müssen diese ebenfalls für Proffix lizenziert werden. Es wäre auch möglich, ohne die Option «Berechtigungen» zu arbeiten. Weitere Module können ebenfalls verwendet werden.

## 2.1. Ablauf für die Umsetzung

Um eine solche Installation in Betrieb zu nehmen, gehen Sie wie folgt vor.

- 1. In der Topal Lohnbuchhaltung eventuell noch vorhandene Listen von List & Label in DevExpress konvertieren.
- 2. Proffix (mindesten 5.0.1005) in ein neues Verzeichnis installieren und NICHT starten.
- 3. Auf das neue Proffix\Data-Verzeichnis und das neue Proffix\List-Verzeichnis Schreibrechte für alle vergeben.
- 4. Alle Dateien vom alten TopalLohn\List-Verzeichnis in das neue Proffix\List-Verzeichnis kopieren. Dabei vorhandene Dateien NICHT ÜBERSCHREIBEN.
- 5. Alle Unterverzeichnisse vom alten TopalLohn\Data-Verzeichnis in das neue Proffix\Data-Verzeichnis kopieren.
- 6. Die Datei TopalLohn.cfg vom alten TopalLohn\Prog-Verzeichnis in das neue Proffix\Prog-Verzeichnis kopieren und in PROFFIX.NET.cfg umbenennen.
- 7. In der PROFFIX.NET.cfg unter [Settings] den folgenden Eintrag erstellen:

#### SpezProg=TopalOhneFibu

- 8. In der PROFFIX.NET.cfg unter [Settings] den Eintrag DBPath auf das neue Data-Verzeichnis von Proffix anpassen.
- 9. Falls vorhanden in der PROFFIX.NET.cfg unter [Settings] den Eintrag LLPath auf das neue List-Verzeichnis von Proffix anpassen.
- 10. In der PROFFIX.NET.cfg unter [Settings] den Eintrag DBConfig entfernen.
- 11. In der PROFFIX.NET.cfg unter [Settings] einen neuen Eintrag DBTrans erstellen:

#### DBTrans=TopalTrans

12. In der PROFFIX.NET.cfg unter [Module] die folgenden Einträge erstellen resp. die bestehenden anpassen bis es wie nachfolgend aussieht:

```
[Module] 
pxAdress=Adressverwaltung 
pxLohn=Lohnbuchhaltung 
pxUser=Benutzerverwaltung,Diverses
```
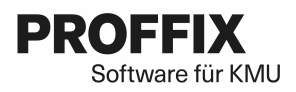

- 13. Die Datei TopalData.cfg vom alten TopalLohn\Data-Verzeichnis in das neue Proffix\Data-Verzeichnis kopieren und in pxData.cfg umbenennen.
- 14. Die Datei TopalLohn.liz vom alten TopalLohn\Data-Verzeichnis in das neue Proffix\Data-Verzeichnis kopieren und in PROFFIX.NET.liz umbenennen.
- 15. Proffix starten und alle Datenbanken einmal öffnen. Als Login-Benutzer muss TOPUSER verwendet werden. Wenn eine Meldung erscheint, dass die DEMO-Version abgelaufen ist, einfach ignorieren. Falls es sehr viele Datenbanken sind, kann der Datenbank-Update für alle Datenbanken auch mit dem Programm pxUpd5x.exe durchgeführt werden.
- 16. Unter dem Menüpunkt «Datei» «Seriennummern verwalten» die neue Proffix Seriennummer eingeben.
- 17. Proffix beenden.
- 18. Proffix kann nun verwendet werden.
- 19. Alte Topallohn-Verknüpfungen auf dem Desktop entfernen.
- 20. Eventuell auf den Arbeitsstationen das ClientSetup laufen lassen

# 3. Topal Lohn Migration zu Proffix Lohn mit einer Anbindung zur Topal **FIBU**

### 3.0. Voraussetzungen

Für den Betrieb einer solchen Installation benötigt es mindestens eine Lizenz der Proffix Lohnbuchhaltung, der Proffix Adressverwaltung und der Option «Berechtigungen». Falls das Importmodul, das Exportmodul oder die Option «Kostenstellen» benötigt werden, müssen diese ebenfalls für Proffix lizenziert werden. Es wäre auch möglich, ohne die Option «Berechtigungen» zu arbeiten. Weitere Proffix-Module können NICHT verwendet werden.

### 3.1. Ablauf für die Umsetzung

Um eine solche Installation in Betrieb zu nehmen, gehen Sie wie folgt vor.

- 1. In der Topal Lohnbuchhaltung eventuell noch vorhandene Listen von List & Label in DevExpress konvertieren.
- 2. Proffix (mindesten 5.0.1005) in ein neues Verzeichnis installieren und NICHT starten.
- 3. Auf das neue Proffix\Data-Verzeichnis und das neue Proffix\List-Verzeichnis Schreibrechte für alle vergeben.
- 4. Alle Dateien vom alten TopalLohn\List-Verzeichnis in das neue Proffix\List-Verzeichnis kopieren. Dabei vorhandene Dateien NICHT ÜBERSCHREIBEN.
- 5. Alle Unterverzeichnisse vom alten TopalLohn\Data-Verzeichnis in das neue Proffix\Data-Verzeichnis kopieren.
- 6. Die Datei TopalLohn.cfg vom alten TopalLohn\Prog-Verzeichnis in das neue Proffix\Prog-Verzeichnis kopieren und in PROFFIX.NET.cfg umbenennen.
- 7. In der PROFFIX.NET.cfg unter [Settings] den folgenden Eintrag erstellen:

#### SpezProg=Topal

- 8. In der PROFFIX.NET.cfg unter [Settings] den Eintrag DBPath auf das neue Data-Verzeichnis von Proffix anpassen.
- 9. Falls vorhanden in der PROFFIX.NET.cfg unter [Settings] den Eintrag LLPath auf das neue List-Verzeichnis von Proffix anpassen.
- 10. In der PROFFIX.NET.cfg unter [Settings] den Eintrag DBConfig entfernen.
- 11. In der PROFFIX.NET.cfg unter [Settings] einen neuen Eintrag DBTrans erstellen:l

#### DBTrans=TopalTrans

12. In der PROFFIX.NET.cfg unter [Module] die folgenden Einträge erstellen resp. die bestehenden anpassen bis es wie nachfolgend aussieht:

```
[Module] 
pxAdress=Adressverwaltung 
pxLohn=Lohnbuchhaltung 
pxUser=Benutzerverwaltung,Diverses
```
- 13. Die Datei TopalData.cfg vom alten TopalLohn\Data-Verzeichnis in das neue Proffix\Data-Verzeichnis kopieren und in pxData.cfg umbenennen.
- 14. Die Datei TopalLohn.liz vom alten TopalLohn\Data-Verzeichnis in das neue Proffix\Data-Verzeichnis kopieren und in PROFFIX.NET.liz umbenennen.
- 15. Proffix starten und alle Datenbanken einmal öffnen. Als Login-Benutzer muss TOPUSER verwendet werden. Wenn eine Meldung erscheint, dass die DEMO-Version abgelaufen ist, einfach ignorieren.

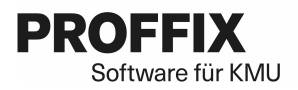

Falls es sehr viele Datenbanken sind, kann der Datenbank-Update für alle Datenbanken auch mit dem Programm pxUpd5x.exe durchgeführt werden.

- 16. Unter dem Menüpunkt «Datei» «Seriennummern verwalten» die neue Proffix Seriennummer eingeben.
- 17. Proffix beenden.
- 18. Proffix kann nun verwendet werden.
- 19. Alte TopalLohn-Verknüpfungen auf dem Desktop entfernen.
- 20. Eventuell auf den Arbeitsstationen das ClientSetup laufen lassen

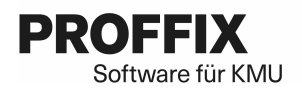

# 4. Neue Installation Proffix Lohn mit einer Anbindung zur Topal FIBU

### 4.0. Voraussetzungen

Für den Betrieb einer solchen Installation benötigt es mindestens eine Lizenz der Proffix Lohnbuchhaltung, der Proffix Adressverwaltung und der Option «Berechtigungen». Falls das Importmodul, das Exportmodul oder die Option «Kostenstellen» benötigt werden, müssen diese ebenfalls für Proffix lizenziert werden. Es wäre auch möglich, ohne die Option «Berechtigungen» zu arbeiten. Weitere Proffix-Module können NICHT verwendet werden.

## 4.1. Ablauf für die Umsetzung

Um eine solche Installation in Betrieb zu nehmen, gehen Sie wie folgt vor.

- 1. Proffix (mindesten 5.0.1005) in ein neues Verzeichnis installieren und NICHT starten.
- 2. Im neuen Proffix\Prog-Verzeichnis eine Datei mit dem Namen «TopalFibu.txt» erstellen. Der Inhalt ist egal.
- 3. Proffix starten und dann SQL Server installieren und Datenbank erstellen. Als Login-Benutzer muss ADMIN verwendet werden
- 4. Proffix kann nun verwendet werden.
- 5. Eventuell auf den Arbeitsstationen das ClientSetup laufen lassen